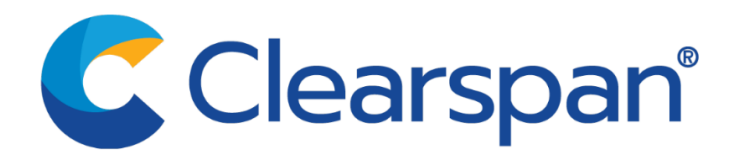

September, 2021

# **Clearspan Engage: End User Quick Start Guide**

This guide assumes all administrative pre-onboarding and new user set-up instructions have been adhered to.

## **Getting Started**

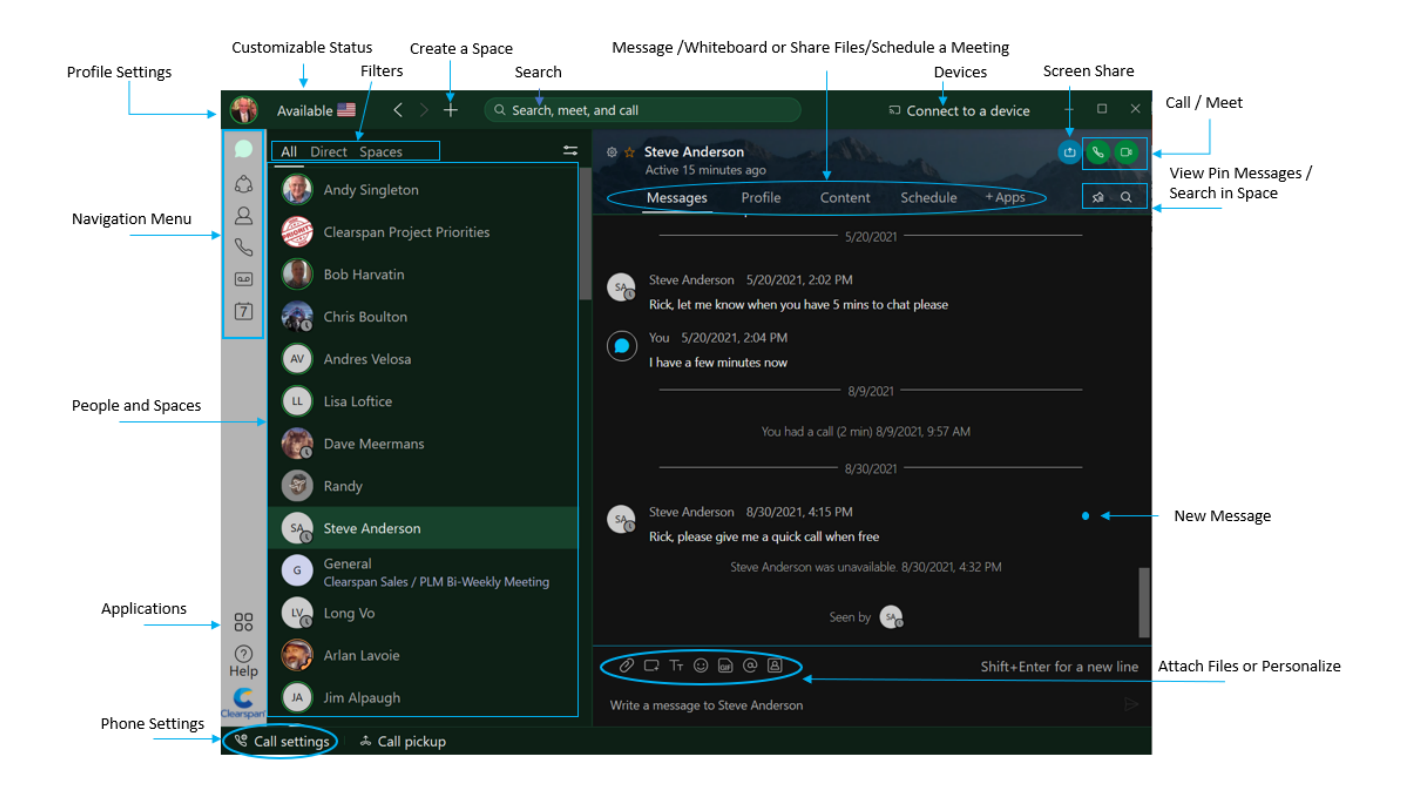

## **Personalize the Application:** Look for your initials in the Apps top left corner

#### **Step 1**

Click on your initials.

**Step 2** 

Click on your initials in the window that opens.

#### **Step 3**

Select a profile picture.

#### **Step 4**

Change the email address to your name, just under the profile picture

clearspancloud.com

@ Copyright 2021, Clearspan word and logo are trademarks of Clearspan LLC.

Any reference to third party trademarks is for reference only and Clearspan makes no representation of ownership of these marks.

## **Set Notification Preferences:** Click on Profile Picture and select 'Settings'

#### **Step 1**

Click on Notifications.

#### **Step 2**

Select the notifications for your spaces, scheduled meetings, and calls.

#### **Step 3**

Select preferred notification Sounds and click 'Save'.

## **Check your Camera:** If you have more than one camera

## **Step 1**

From your Profile Settings click Video.

#### **Step 2**

Select Webcam and click 'Save'.

## **Create Teams and Spaces to manage all your communication and collaboration**

**needs.** A **Team** is a group of people who are connecting for a longer-term community, a larger project or business objective. Each team has a space called General that everyone belongs to. You can add any number of additional spaces to the team to divide up projects or priorities within the team.

A **Space** is a group of people who have been invited to work together.

Spaces typically have names that describe what they're for or are named after the people in them if they're one- on-one. A space can either be standalone or associated with a team. They can grow or shrink as needed.

## **Create a Team:**

## **Step 1**

Go to Teams.

## **Step 2**

Choose the Plus icon, name the team, and click Create.

## **Step 3**

Use the search bar to add team members. Enter a name or email address and pick from the results list. People get added to the General space automatically, but then can join any team spaces on their own.

## **Step 4**

Click Create. To create more spaces for the team, click Create a space and add the space name.

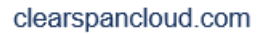

@ Copyright 2021, Clearspan word and logo are trademarks of Clearspan LLC.

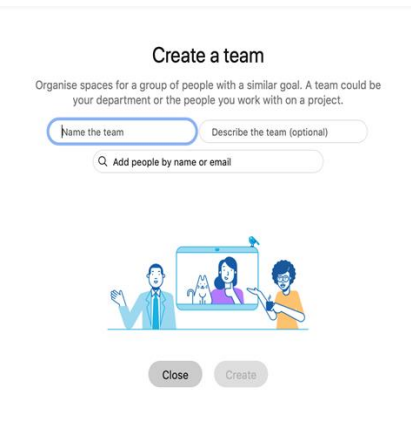

Any reference to third party trademarks is for reference only and Clearspan makes no representation of ownership of these marks

## **Create a Space:**

#### **Step 1**

Click the + sign next to the Search field.

## **Step 2**

Click Create a space.

**Step 3**  Type a name for your space.

## **Step 4**

Enter the names of people you want to invite.

**Step 5** 

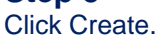

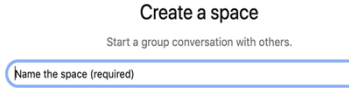

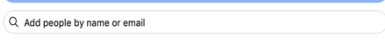

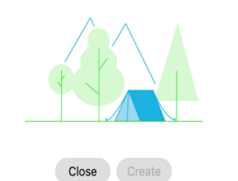

Contact your Clearspan Sales Rep for additional information or the Main Clearspan Sales Hotline at @ (877) 314-5682. A Clearspan Sales Representative can assist Clearspan Engage users with obtaining additional product information or refer users to Customer Support for any support needs.

#### clearspancloud.com

@ Copyright 2021, Clearspan word and logo are trademarks of Clearspan LLC.

Any reference to third party trademarks is for reference only and Clearspan makes no representation of ownership of these marks.